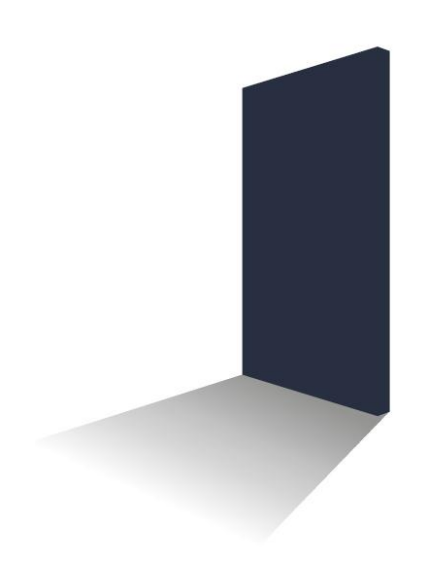

# LetMC.com<sup>®</sup> lettings software

## **Marketing**

*(Tantum eruditi sunt liberi)*

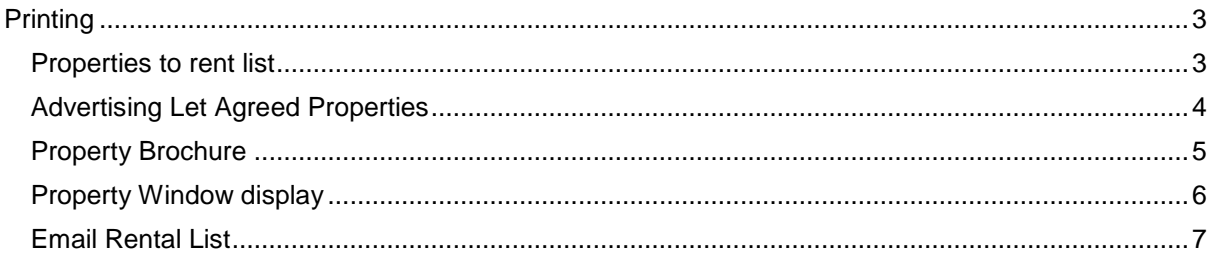

### <span id="page-2-0"></span>**Printing Properties to rent list**

<span id="page-2-1"></span>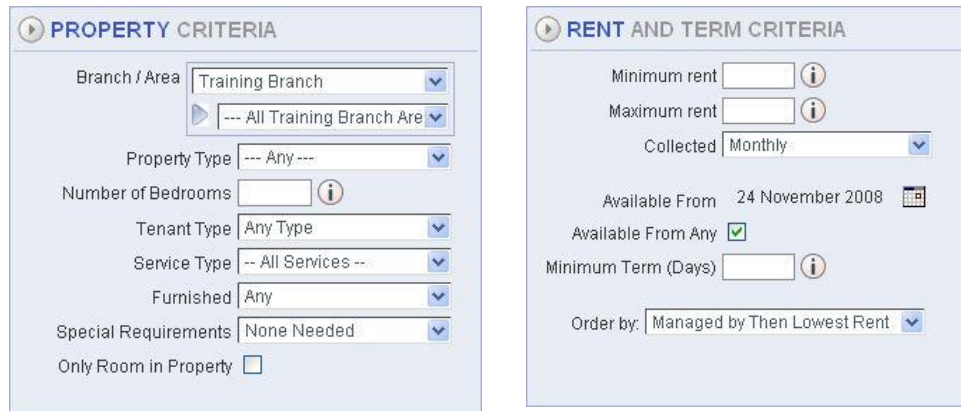

In the Property Criteria and Rent and Term Criteria boxes set what is required from the properties that you want to display on your list. A marketing message stating "Managed By *Company Marketing Name* "can now be added to the *Properties To Rent* list. This can be enabled on request to LetMC Support staff, who will then amend the settings.

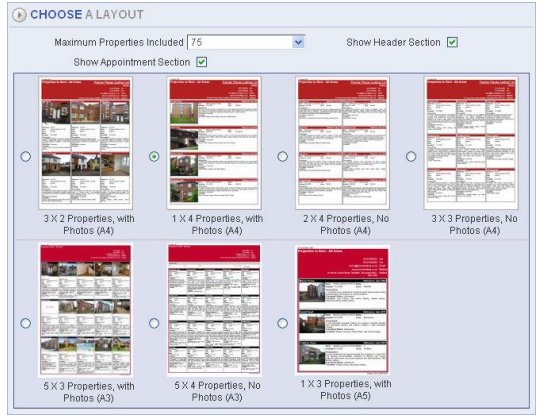

#### Select:

- $\triangleright$  Maximum amount of properties to be listed
- $\triangleright$  Style that you want the list to be produced in
- > Whether header is to be shown or not
- > Then click on the Generate Property List button

When the list has been generated in pdf format you will able to print it print it

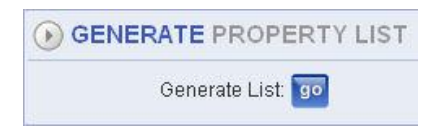

It is possible to display a company logo image in *Marketing>Printing>Properties to Rent List* print job. This functionality can be enabled by LetMC client support staff at the request of client companies.

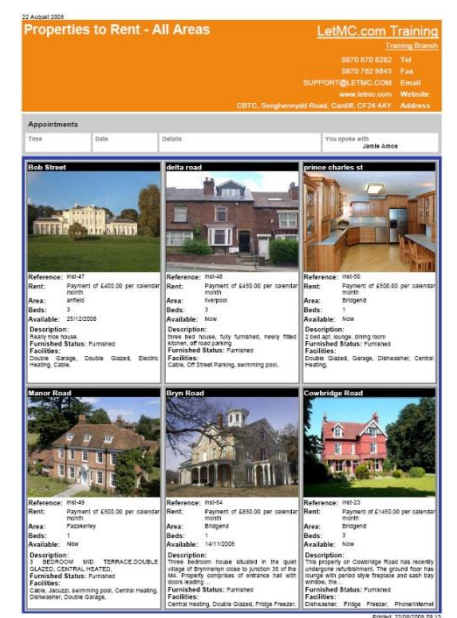

#### <span id="page-3-0"></span>**Advertising Let Agreed Properties**

Properties which have entered the "Let Agreed" stage (tenant has paid the deposit to Let the property, but has not yet signed a tenancy agreement) can now still be included in the advertised properties.

An "Advertise Let Agreed" tick box is available within "Control Panel>Modify Branch" in the "Advertise Let Agreed Tenancies' section (by default the tick box is set to false, Client Administrators can change this setting, for any required assistance call LetMC Client Support).

When the box is ticked it will allow the any "Let Agreed" properties to be advertised on portal websites (Rightmove etc). They will also to be included in "Marketing>Printing>Properties to Rent List" and a brochure can also be printed.

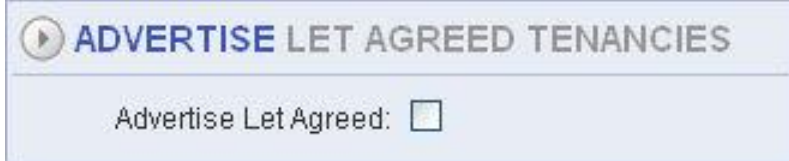

A separate tick box for "Include Let Agreed" will appear on the "Properties to Rent List" page. This will allow staff to select whether or not to include "Let Agreed" properties in print outs.

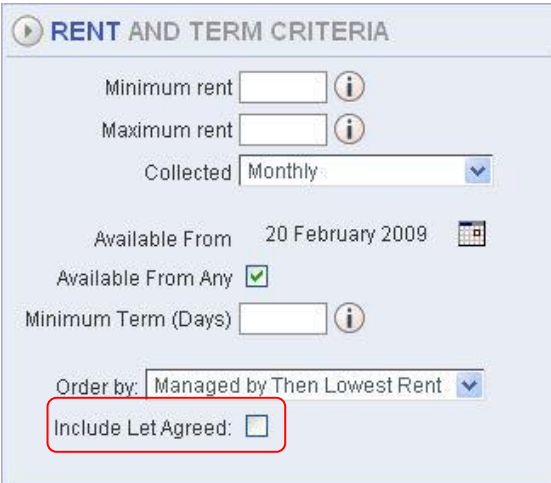

#### <span id="page-4-0"></span>**Property Brochure**

When preparing a Property Brochure you will need to select the correct property. You can only access this function if the property has not got a signed tenancy against it. When you have selected the property click on next

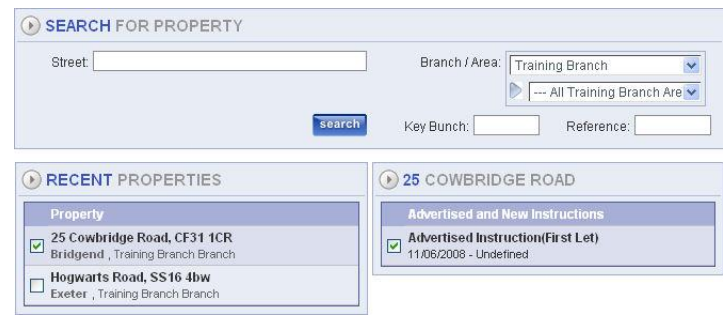

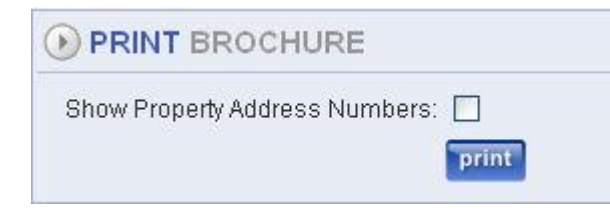

Select whether or not you want property number displayed, you may require this if you are giving this to an applicant who is meeting you at a viewing. Click on print. You will now get a two page brochure on the selected property with indepth details and description.

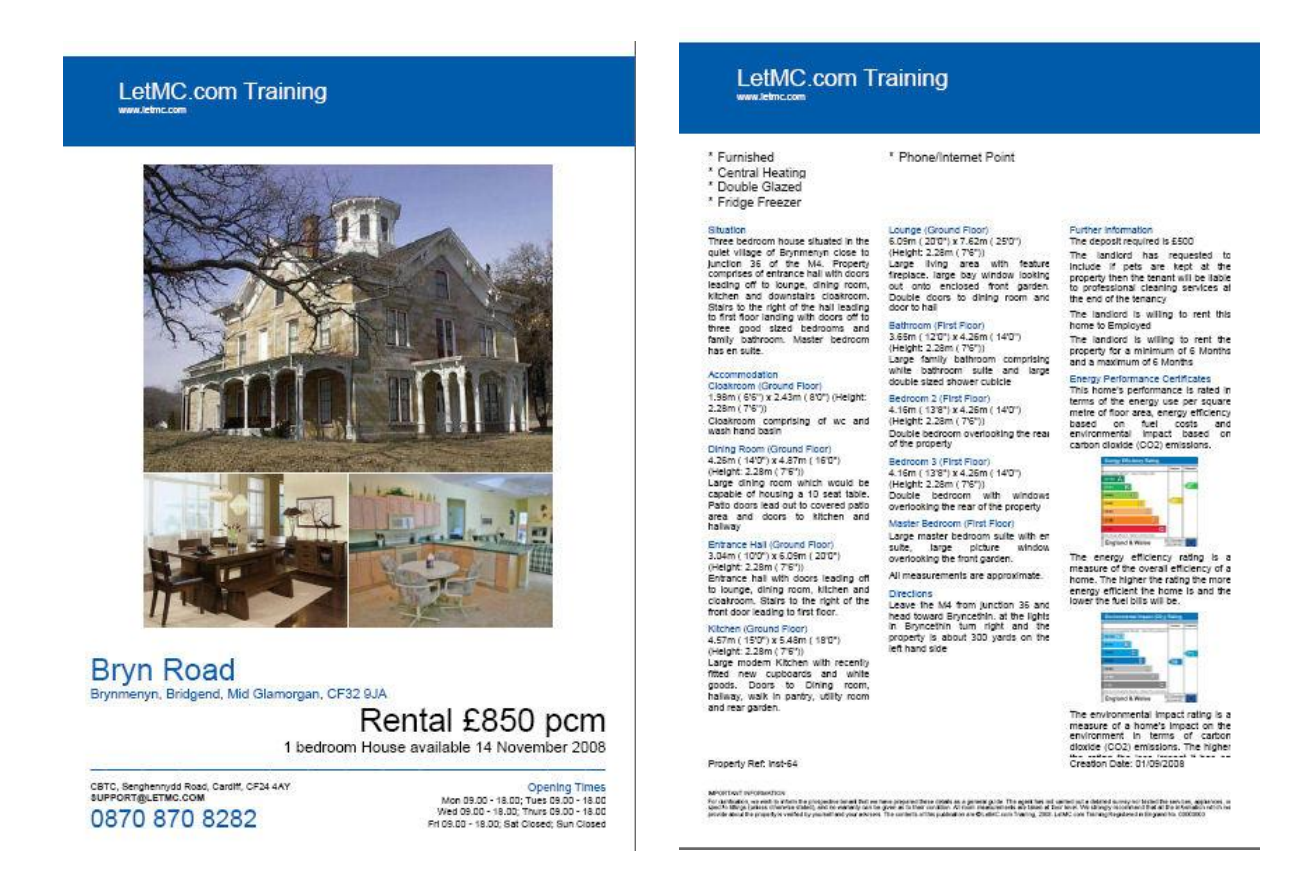

The Property Brochure orders the rooms by the floor first then alphabetically per floor.

#### <span id="page-5-0"></span>**Property Window display**

When clicking on Property Window Display you will be taken to the standard search criteria screen,

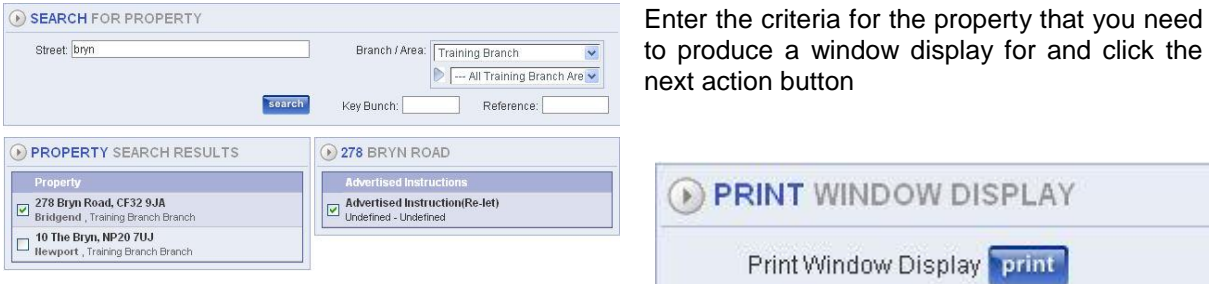

Click on the Print Button to generate your window display

The Property Window Display will automatically update to "Available Now" if the available date is in the past. The window display will display "Available Now" instead of the date. This is so that properties which have been available to let for some time do not appear as "old stock".

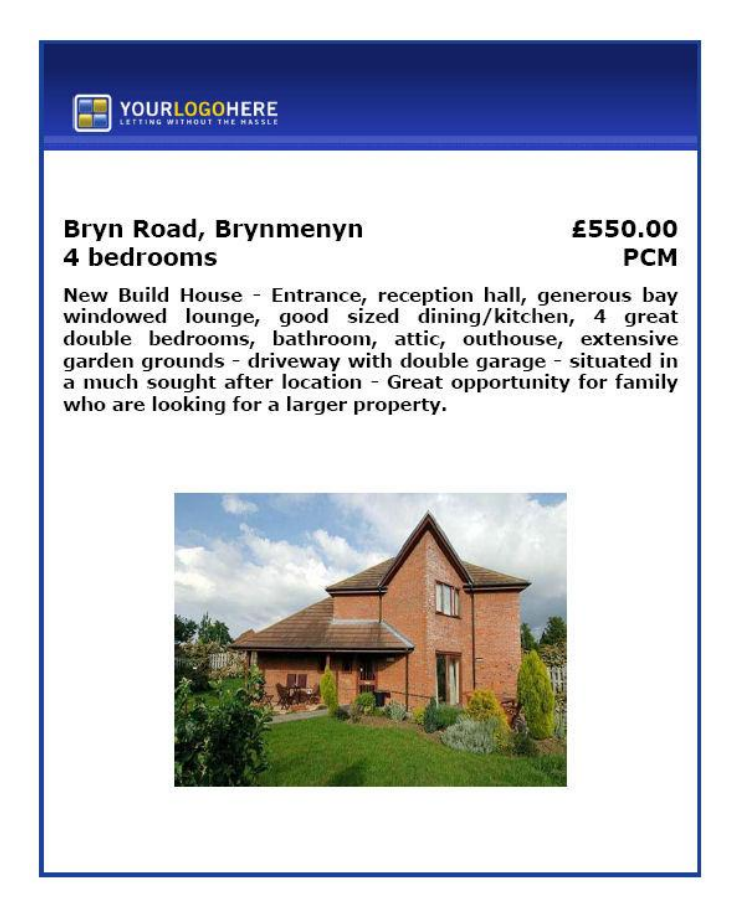

#### <span id="page-6-0"></span>**Email Rental List**

If you want to send all your advertised properties to the local newspaper the email Rental List should be used. This will take all descriptive details and photographs of the property, insert it into an email which you can then send to local media outlets.

In the marketing section select Email Rental

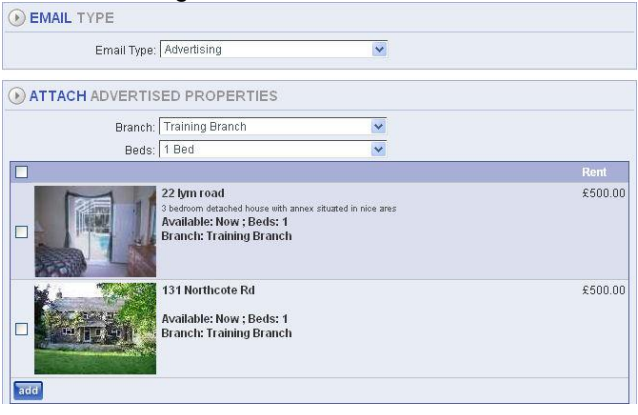

The options you have for the properties that you wish to send to the media;

Drop down menu to select number of bedrooms.

Tick boxes then to select the properties you are going to send

Click the Add button when you have made your choices.

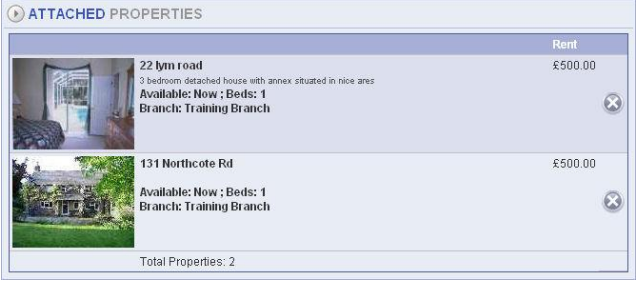

At the bottom of the current screen you will see a list of selected properties complete with picture and details. These are now ready to be sent. Click next to continue.

On the following screen you will see an outline of the email message to be sent. You should now enter the email address of the paper you want to send to; add any CC or BCC.

The pictures are already added but if you need to you can add more by browsing for new attachments. When complete click finish, the email will be sent automatically.

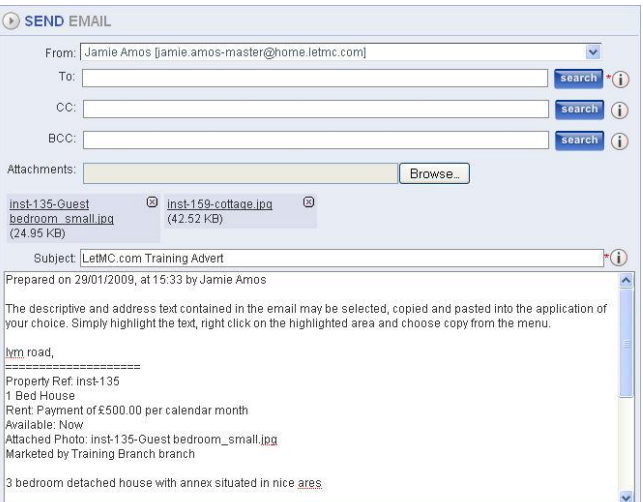

The properties appear in the email in the same order as they are selected. The email includes:- Property address number (optional) Address line 1, Property area, Landlord Instruction Reference e.g. inst-123, Property description, Number of bedrooms and property type, Advertised rent amount,

Available from date, The Branch marketing the property, The main photo is attached to the email.

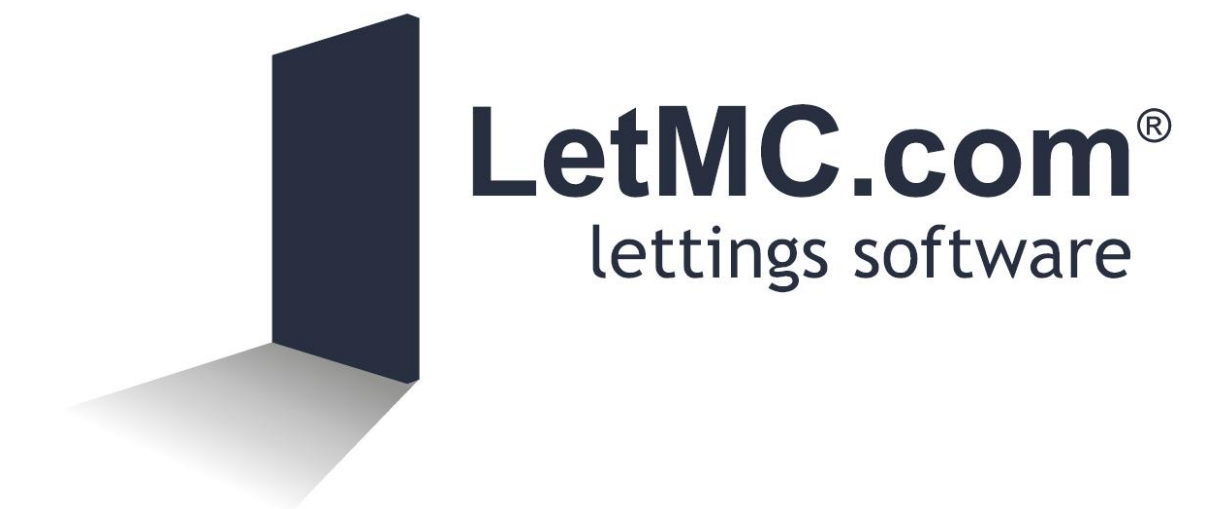